# **MANUAL DE UTILIZAÇÃO PRESTADOR/CONTADOR**

## **INDICE**

- **1- NOTAS ELETRÔNICAS**
- **2- CADASTRO**
- **3- CONTADOR**
- **4- LIVRO DIGITAL**
- **5- GUIA DE PAGAMENTO**
- **6- AIDF ELETRÔNICO**
- **7- RPS**
- **8- EXPORTAR NOTAS**
- **9- OUVIDORIA**
- **10- UTILITÁRIOS**
- **11- SAIR**

# **1- NOTAS ELETRÔNICAS –** emita e faça consultas de suas notas.

**Emitir –** clique em emitir para uma nota eletrônica

obs: o contador pode escolher se a nota a ser emitida será para ele mesmo **OU para outras empresas.** Notas Próprias Notas Empresas

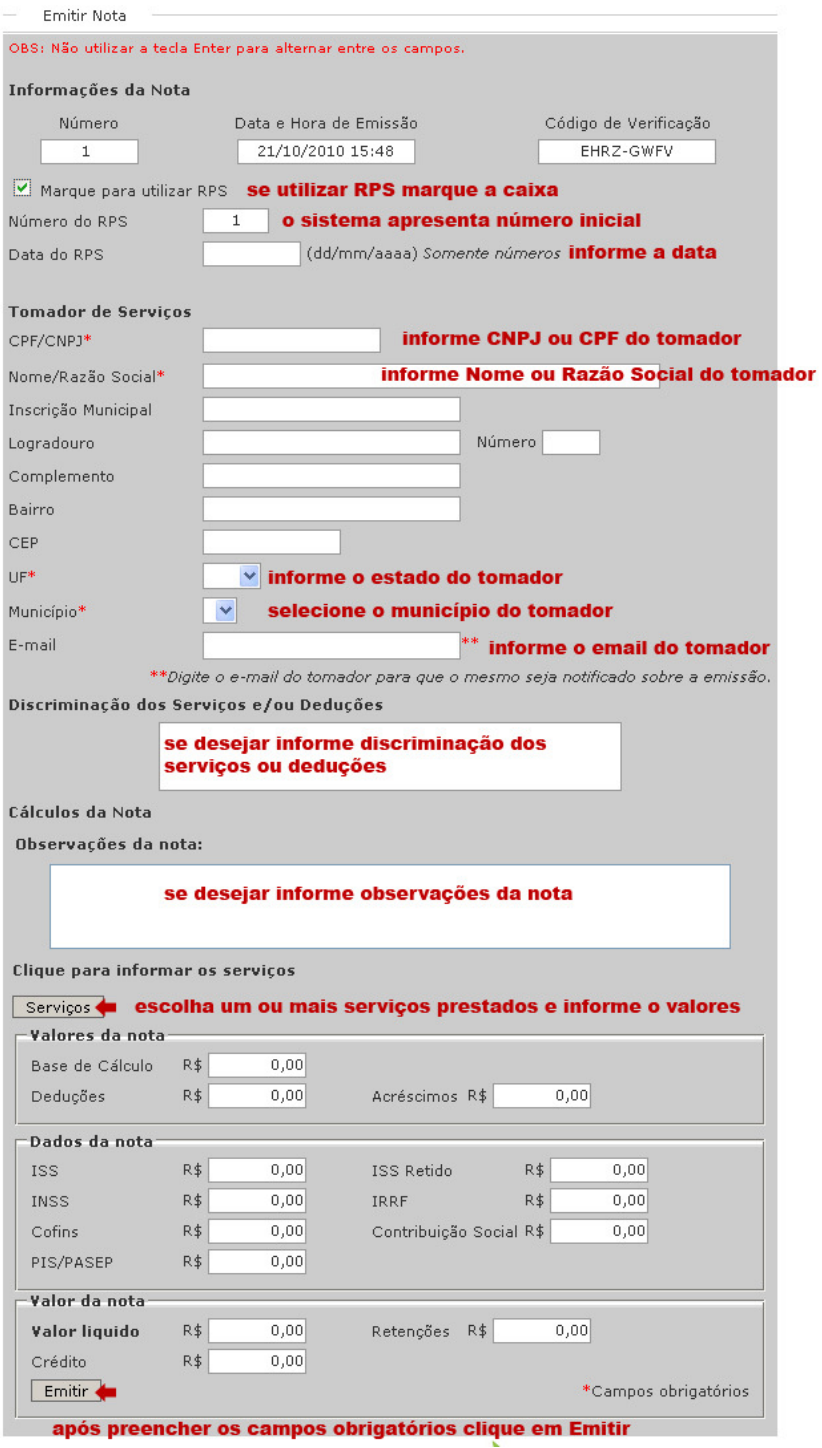

detalhes do botão Serviços

## informe o serviço prestado

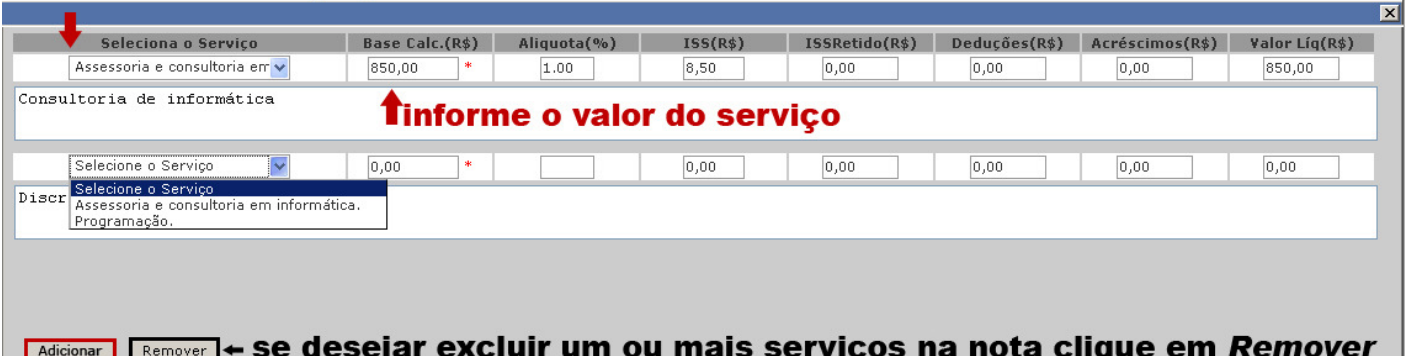

se<sup>t</sup>desejar inserir um ou mais serviços na nota clique em Adicionar

> Após emitir a nota uma mensagem aparece confirmando a emissão da nota e informando que o tomador foi notificado.

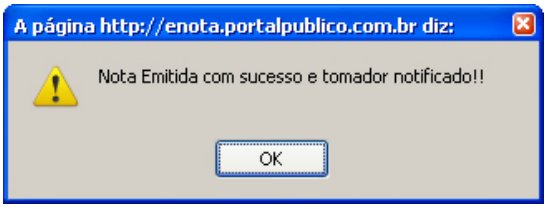

**Pesquisar –** clique em pesquisar para visualizar as notas emitidas.

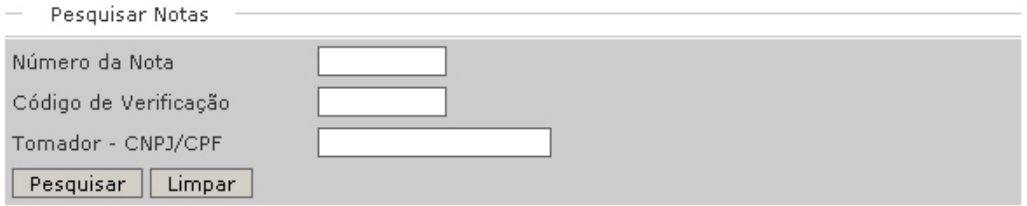

informe os dados da nota para fazer uma pesquisa mais detalhada, ou clique em Pesquisar e visualize todas as notas já emitidas.

Após ver o resultado o prestador/contador pode visualizar e/ou cancelar a nota.

Resultado de Pesquisa

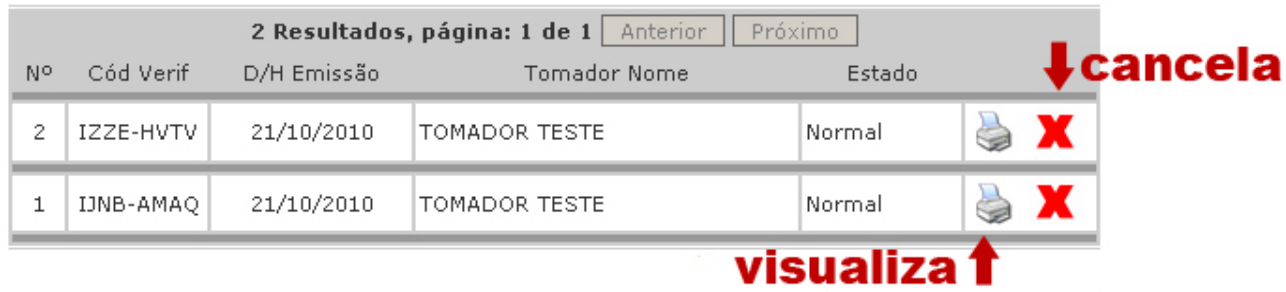

Se desejar cancelar informe o motivo e clique em Cancelar Nota

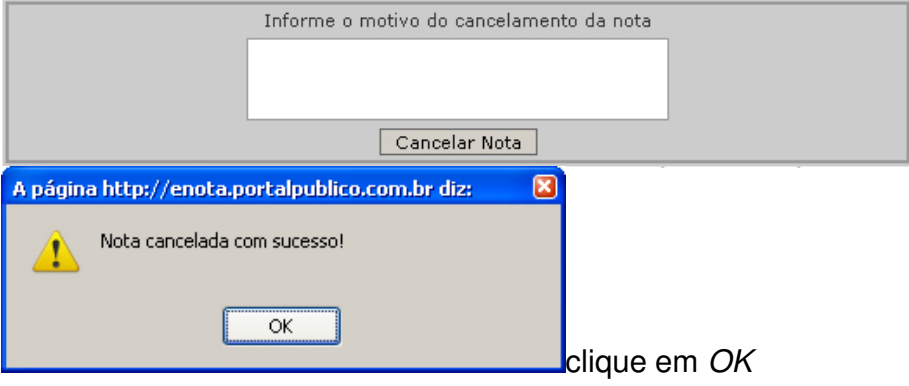

**2- CADASTRO –** altere seu email, insira nova senha e insira ou altere sua logomarca, após clique em Atualizar.

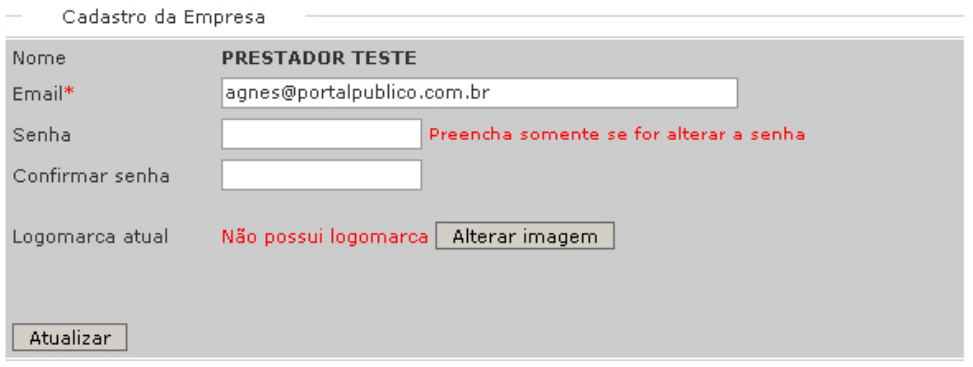

**3- CONTADOR –** defina um contador para sua empresa. (opção para Prestador)

Clique em Pesquisar e escolha o contador desejado, após clique em Definir.

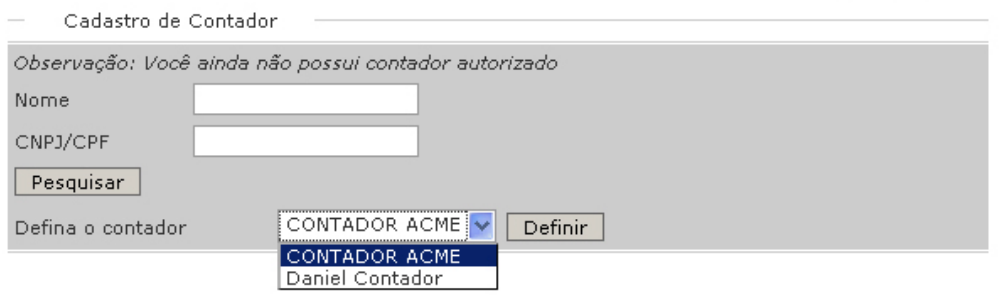

confirme a mensagem de contador definido clicando em OK

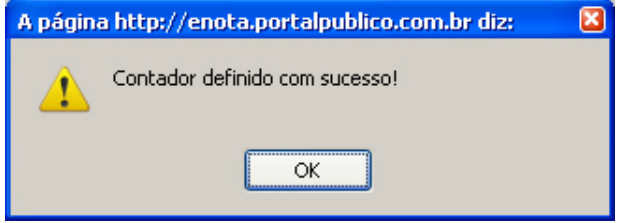

**4- LIVRO DIGITAL –** gere e consulte seu livro digital.

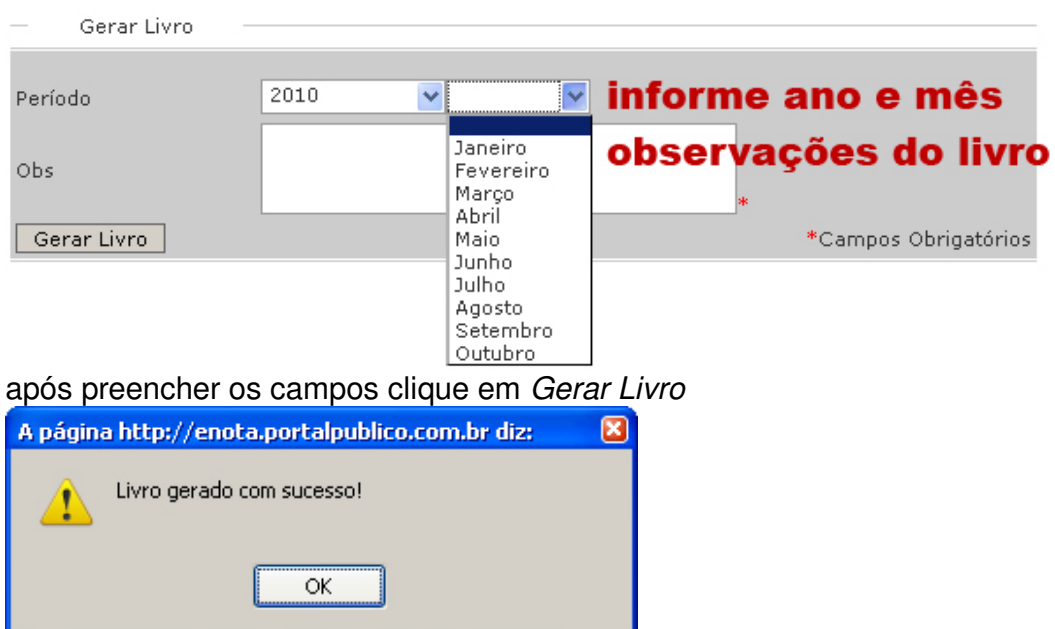

confirme clicando em OK para visualizar o controle de arrecadação.

**5- GUIA DE PAGAMENTO -** gere e consulte as guias emitidas.

**Gera Guia –** selecione o período e o sistema informa os meses que foram gerados os livros, após clique em Buscar.

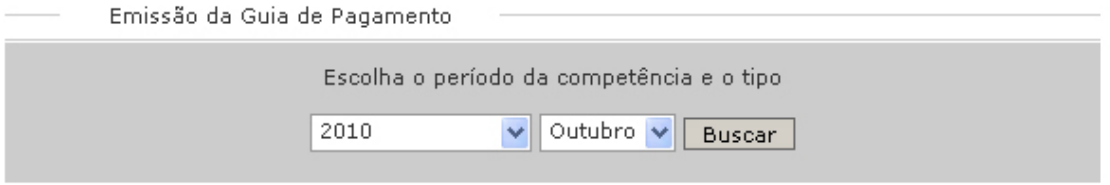

#### após visualizar o resultado clique em Gerar Boleto para emitir a Guia

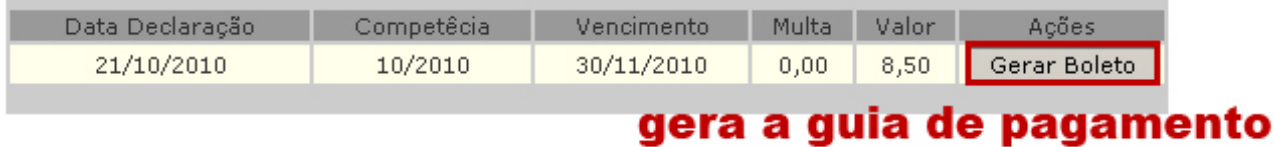

confirme a guia clicando em OK, ou Cancelar para cancelar a emissão.

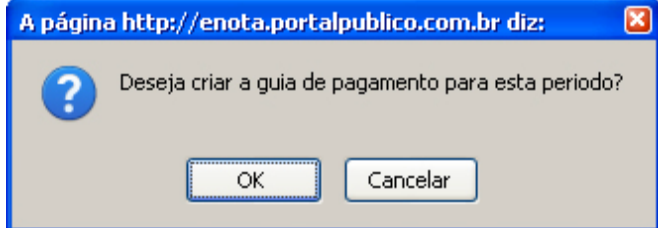

clique em OK para visualizar a Guia de Pagamento

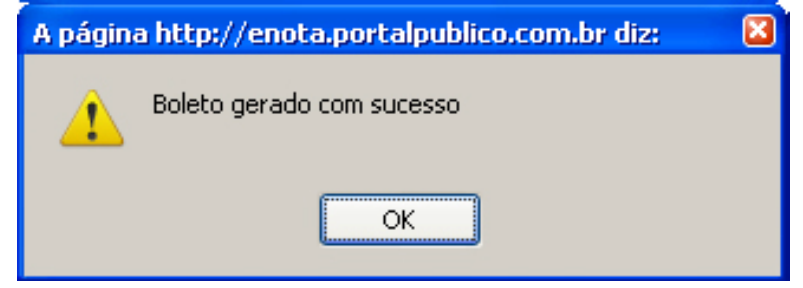

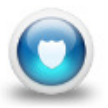

# PREFEITURA DE PORTO ALEGRE<br>Secretaria Municipal da Fazenda

#### ISSQN - Guia para Pagamento

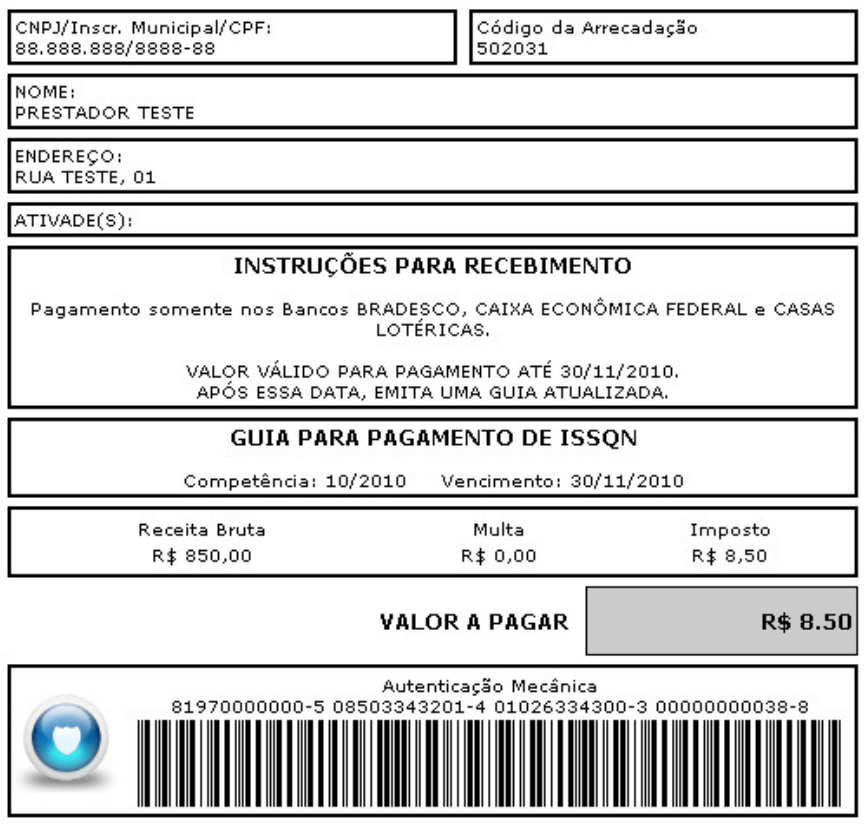

 $\frac{1}{2}$ 

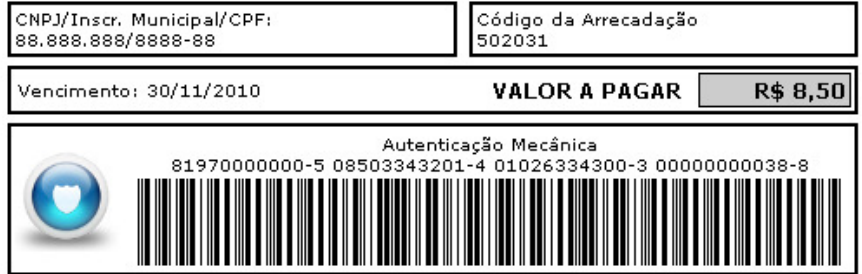

**6- AIDF ELETRÔNICO –** solicite de modo digital seu AIDF e acompanhe liberação.

Situação na qual o prestador/contador tem liberação de AIDF.

AIDF Eletrônico Número da última nota emitida:  $\overline{2}$ Nota limite / AIDF: Liberado

não necessita fazer solicitação

#### Situação na qual o prestador/contador tem limite de AIDF.

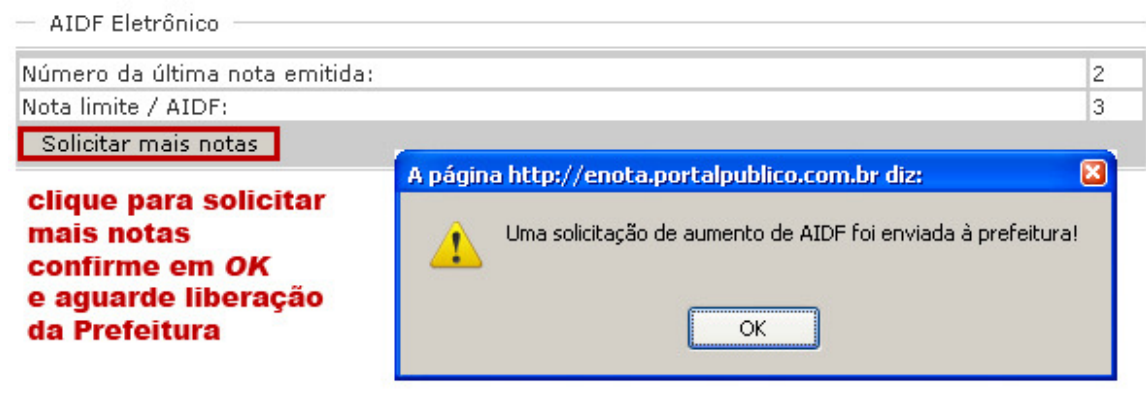

**7- RPS –** O Recibo Provisório de Serviços pode ser utilizado somente com a liberação da Prefeitura, tendo um tempo determinado para sua conversão em Nota Eletrônica. Se o prestador/contador não possui limite de RPS pode fazer solicitação para Prefeitura.

Em determinada quantidade de RPS emitido, o prestador/contador pode fazer o envio destes RPS via lote para o sistema.

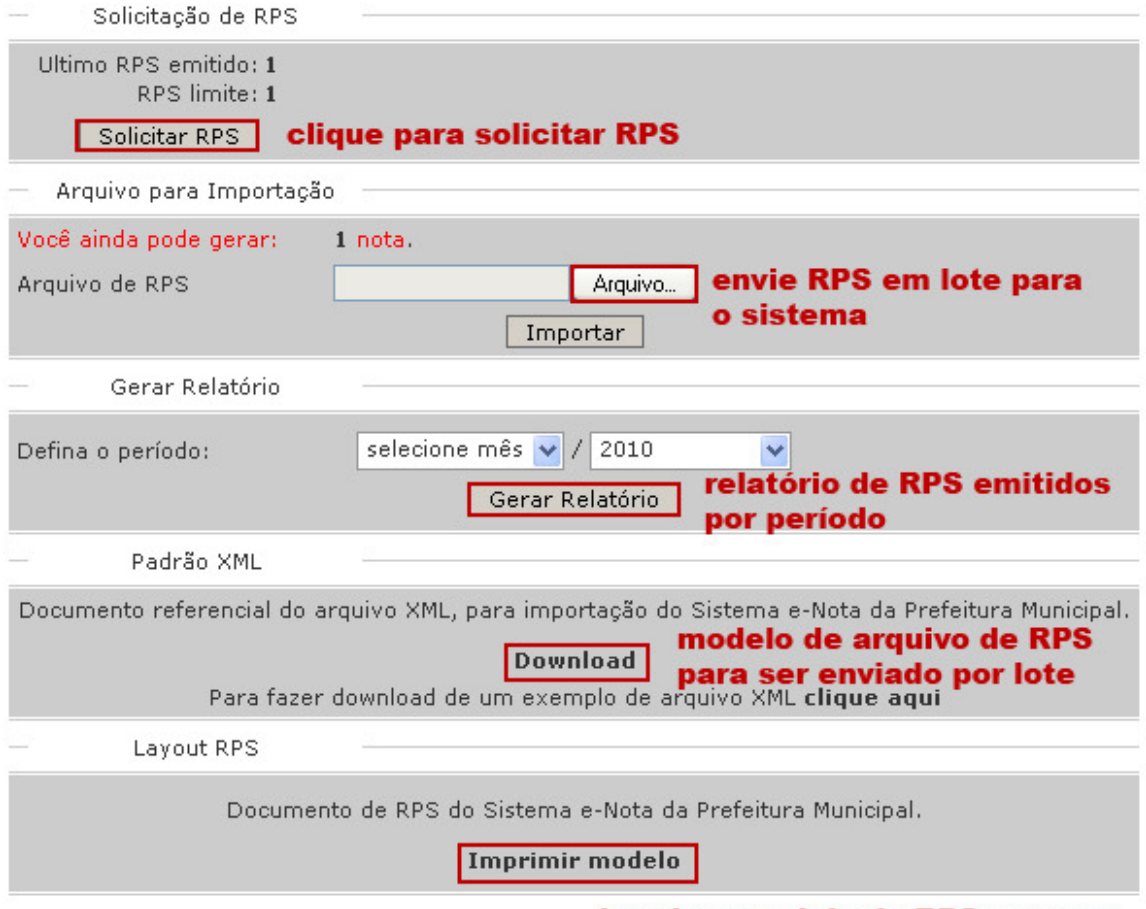

imprima modelo de RPS para ser utilizado

## **8- EXPORTAR NOTAS –** exporte as notas emitidas por período.

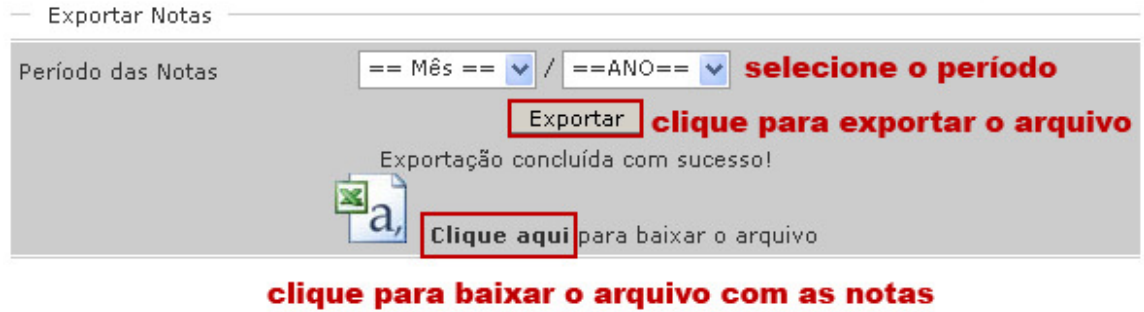

**9- OUVIDORIA –** Local onde o prestador/contador visualiza as reclamações feitas pelos tomadores de serviço referentes às notas que foram emitidas**.** 

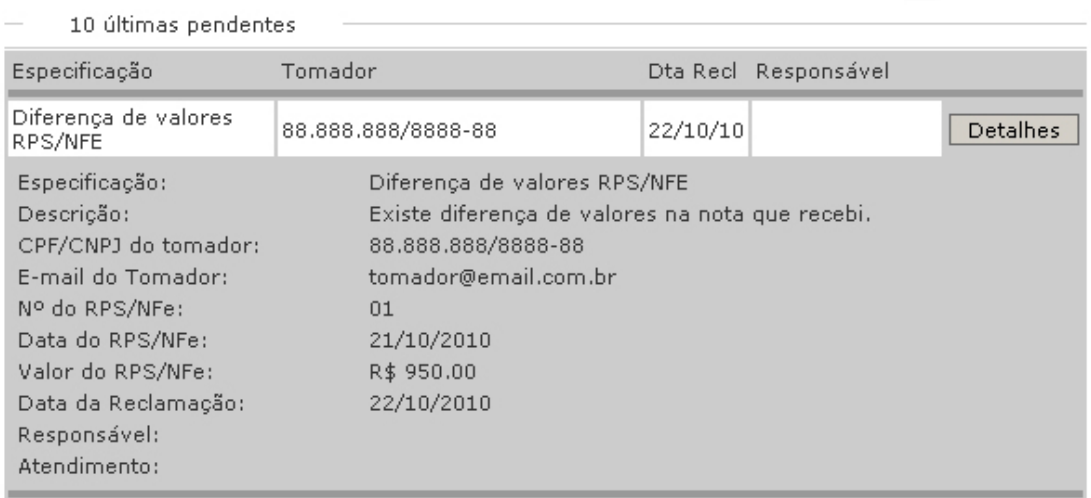

**10- UTILITÁRIOS –** opções de Softwares disponíveis para download, para criação e visualização de arquivos PDF e navegador Firefox**.** 

**11- SAIR – clique em** Sair para se deslogar do sistema.